Утвержден РУСБ.30563-01-ЛУ

КП СГП

Руководство оператора РУСБ.30563-01 34 01 Листов 13

#### **АННОТАЦИЯ**

Данный документ является Руководством оператора комплекса программ «Специализированный генератор паролей» (КП СГП) РУСБ.30563-01.

Структурно документ состоит из четырех разделов.

В первом разделе указаны сведения о назначении КП СГП и информация, достаточная для понимания функций КП СГП и его эксплуатации.

Во втором разделе указаны условия, необходимые для выполнения компонент программы.

В третьем разделе указана последовательность действий оператора, обеспечивающих загрузку, запуск, выполнение и завершение программ комплекса, приведено описание функций, формата и возможных вариантов команд, с помощью которых оператор осуществляет загрузку и управляет выполнением программ, а также ответы программ на эти команды.

В четвертом разделе «Сообщения оператору» приведены тексты сообщений, выдаваемых в ходе выполнения программы, описание их содержания и соответствующие действия оператора (действия оператора в случае сбоя, возможности повторного запуска программ и т.п.).

Документ предназначен для ознакомления должностным лицам, осуществляющим эксплуатацию КП СГП.

# **СОДЕРЖАНИЕ**

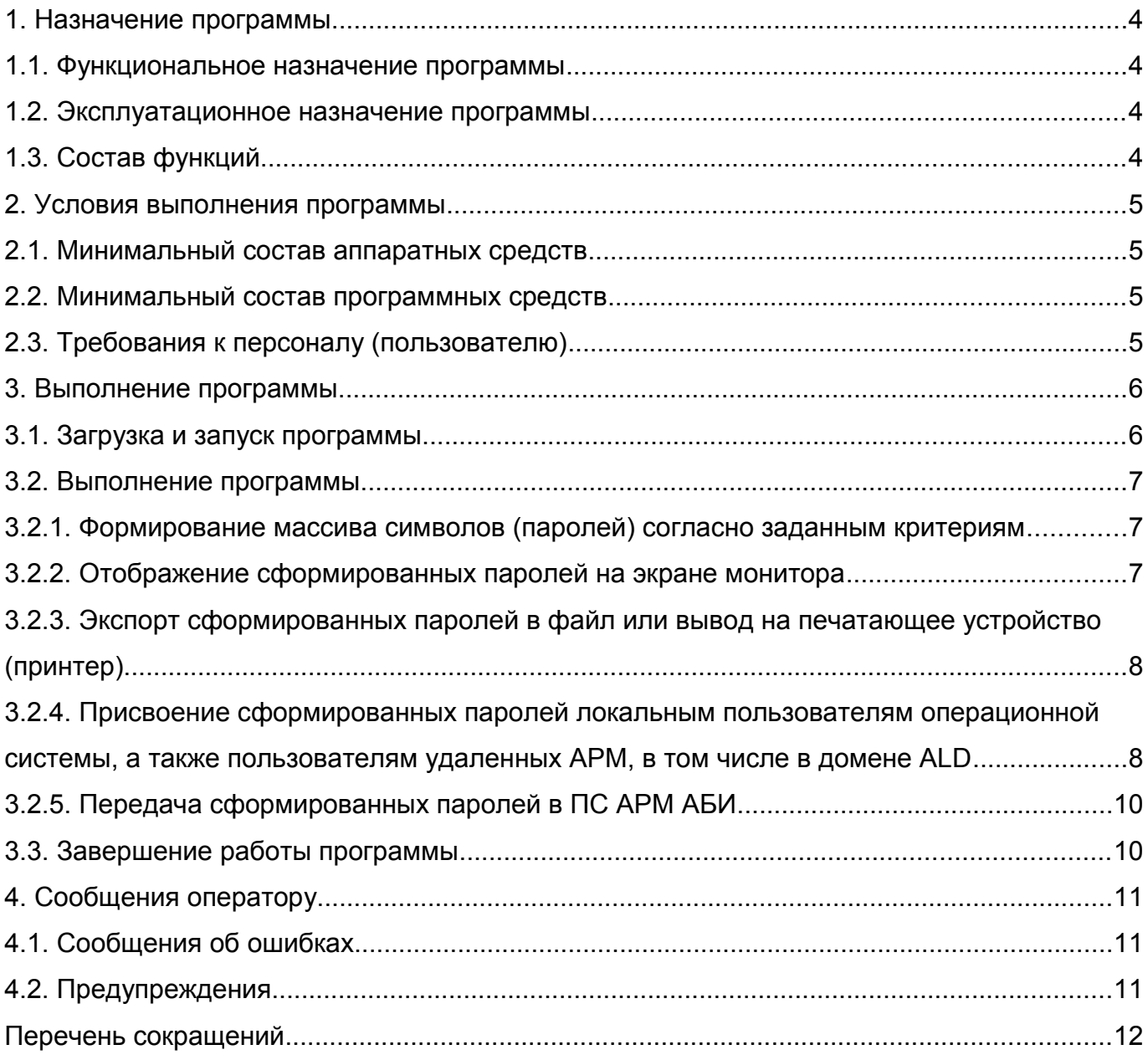

## <span id="page-3-0"></span>**1. НАЗНАЧЕНИЕ ПРОГРАММЫ**

### <span id="page-3-3"></span>**1.1. Функциональное назначение программы**

КП СГП предназначен для формирования/назначения паролей пользователям автоматизированных систем в соответствии с криптографическими и инженернокриптографическим требованиями к программным датчикам случайных чисел (ПДСЧ), используемым в средствах защиты информации объектов вычислительной техники Вооруженных Сил Российской Федерации.

#### <span id="page-3-2"></span>**1.2. Эксплуатационное назначение программы**

КП СГП должен эксплуатироваться в профильных подразделениях на объектах заказчика. Пользователями КП СГП должны являться сотрудники профильных подразделений объектов заказчика.

КП СГП может эксплуатироваться в круглосуточном непрерывном режиме.

## <span id="page-3-1"></span>**1.3. Состав функций**

КП СГП обеспечивает возможность выполнения перечисленных ниже функций:

- формирование массива символов (паролей) согласно заданным критериям;

- отображение сформированных паролей на экране монитора;

- экспорт сформированных паролей в файл или вывод на печатающее устройство (принтер);

- присвоение сформированных паролей локальным пользователям операционной системы, а также пользователям удаленных АРМ, в том числе в домене ALD;

- передача сформированных паролей в ПС АРМ АБИ.

# <span id="page-4-3"></span>**2. УСЛОВИЯ ВЫПОЛНЕНИЯ ПРОГРАММЫ**

### <span id="page-4-2"></span>**2.1. Минимальный состав аппаратных средств**

Минимальный состав и характеристики технических (аппаратных) средств:

- процессор с тактовой частотой не ниже 2 ГГц;

- ОЗУ – не менее 1 Гбайт;

- монитор с разрешением не менее 1280x1024.

Для представления результатов работы программы в виде выходных документов в печатной форме необходимо наличие печатающего устройства со следующими характеристиками:

- формат бумаги – А4;

- разрешение печати не менее 600x600 dpi;
- скорость печати не менее 15 листов/минуту.

### <span id="page-4-1"></span>**2.2. Минимальный состав программных средств**

КП СГП предназначен для функционирования в операционной системе специального назначения (ОС СН) «Astra Linux Special Edition» РУСБ.10015-01.

#### <span id="page-4-0"></span>**2.3. Требования к персоналу (пользователю)**

Конечный пользователь программы (оператор) должен обладать практическими навыками работы с графическим пользовательским интерфейсом операционной системы.

Пользователь, допущенный к работе с КП СГП, должен сдать квалификационный экзамен на группу электробезопасности не ниже II.

## <span id="page-5-1"></span>**3. ВЫПОЛНЕНИЕ ПРОГРАММЫ**

#### <span id="page-5-0"></span>**3.1. Загрузка и запуск программы**

Запуск КП СГП осуществляется посредством запуска входящих в его состав компонентов.

Запуск компонента «Программное средство визуализации» из состава КП СГП осуществляется путем вызова исполняемого файла PassGen, расположенного в каталоге \opt\sgp.

Ярлык «Специализированный генератор паролей» для запуска компонента расположен в группе «Системные» раздела «Программы» главного меню операционной системы.

После завершения инициализации в случае успешного запуска на рабочем столе появится главное окно программы (рис. 1), состоящего из заголовка и рабочей области.

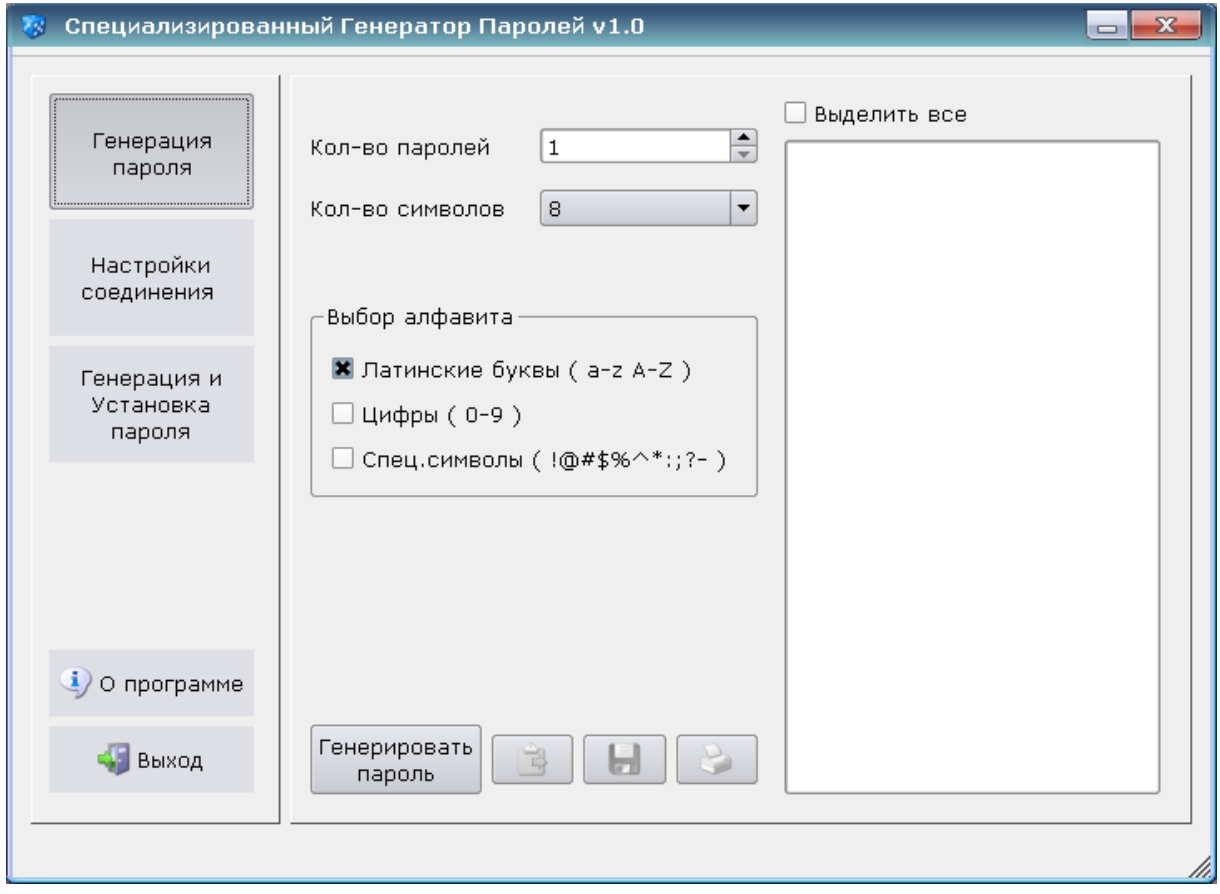

Риc. 1 – Главное окно программы

В заголовке содержится информация о наименовании и версии программы.

В левой части рабочей области главного окна находятся кнопки **[Генерация пароля]**, **[Настройка соединения]**, **[Генерация и Установка пароля]**, **[О программе]**, **[Выход]**. Содержимое правой части зависит от выбора

соответствующей кнопки в левой части рабочей области.

Непосредственный запуск оператором компонентов «Динамические программные библиотеки» и «Модуль сопряжения с ПС АРМ АБИ» из состава КП СГП не предусмотрен.

Загрузка компонента «Динамические программные библиотеки» осуществляется в автоматическом режиме без визуального сопровождения из ПС АРМ АБИ и компонента «Программное средство визуализации» (РУСБ.51121-01) при выполнении операций формирования/назначения паролей.

Загрузка компонента «Модуль сопряжения с ПС АРМ АБИ» осуществляется в автоматическом режиме без визуального сопровождения при выполнении операции смены пароля в ПС АРМ АБИ, детальное описание которой изложено в его эксплуатационной документации.

#### <span id="page-6-2"></span><span id="page-6-1"></span>**3.2. Выполнение программы**

**3.2.1. Формирование массива символов (паролей) согласно заданным критериям**

Для выполнения данной операции требуется нажать на расположенную в левой части рабочей области и главного окна кнопку **[Генерация паролей]**.

В правой стороне рабочей области необходимо указать значения следующих параметров:

- количество паролей;

- количество символов (в каждом пароле);

- набор символов (алфавит), используемый при формировании паролей (символы латинского алфавита, цифры, специальные символы).

После установки значений данных параметров требуется нажать на кнопку **[Генерировать пароль]**.

#### <span id="page-6-0"></span>**3.2.2. Отображение сформированных паролей на экране монитора**

Отображение сформированных паролей на экране монитора происходит сразу после выполнения операции формирования массива символов (паролей) и не требует от оператора выполнения специальных действий (рис. 2).

8 РУСБ.30563-01 34 01

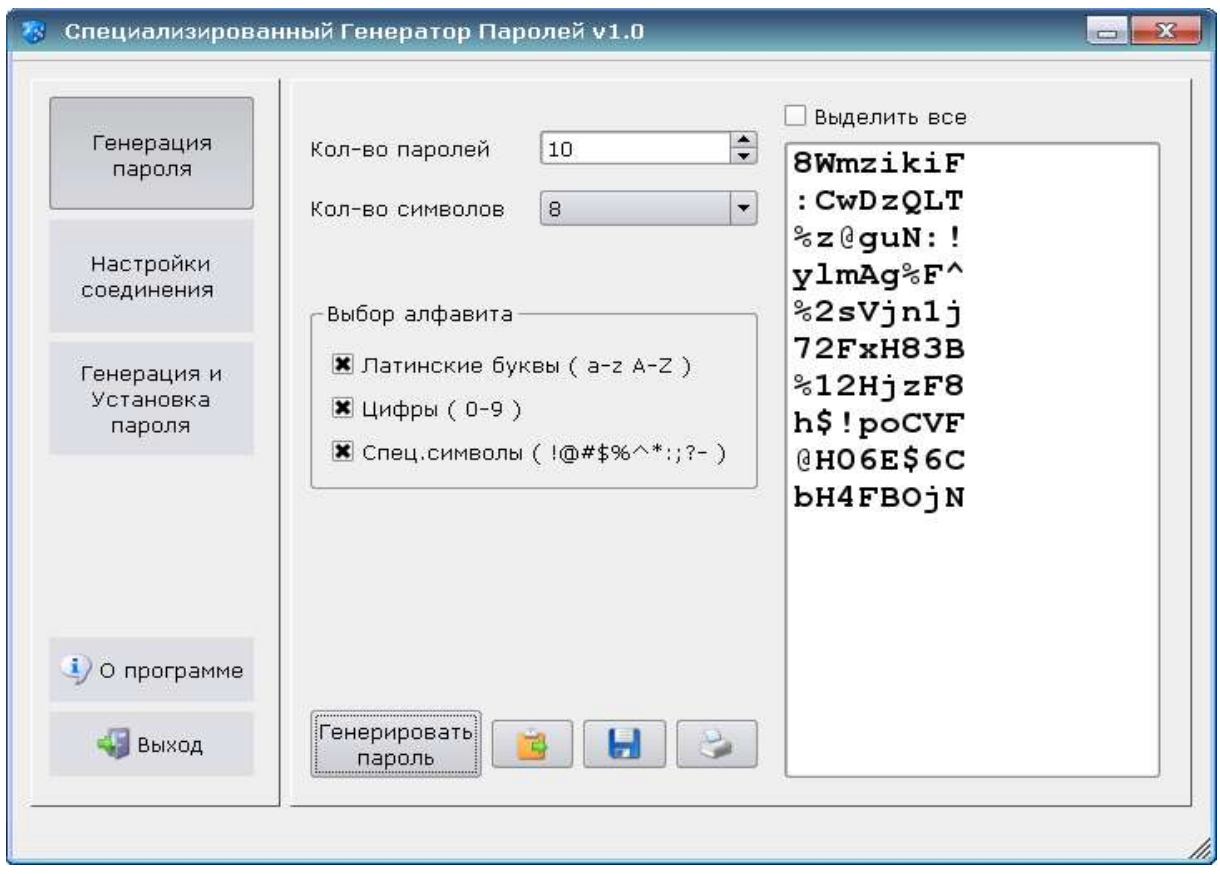

<span id="page-7-1"></span>Риc. 2 – Отображение сформированных паролей на экране монитора

# **3.2.3. Экспорт сформированных паролей в файл или вывод на печатающее устройство (принтер)**

Операция экспорта сформированных паролей в файл и вывода на печатающее устройство (принтер) выполняется путем нажатия на соответствующие кнопки, расположенные в нижней части рабочей области главного окна программы.

# <span id="page-7-0"></span>**3.2.4. Присвоение сформированных паролей локальным пользователям операционной системы, а также пользователям удаленных АРМ, в том числе в домене ALD**

По умолчанию источником имен пользователей для установки паролей является локальный компьютер. Для смены источника необходимо нажать на расположенную в левой части рабочей области главного окна кнопку **[Настройка соединения]** (рис. 3) и выбрать один из предложенных вариантов:

- установка паролей пользователям локального хоста;
- установка паролей пользователям домена (служба ALD);
- установка паролей пользователям удаленного хоста.

9 РУСБ.30563-01 34 01

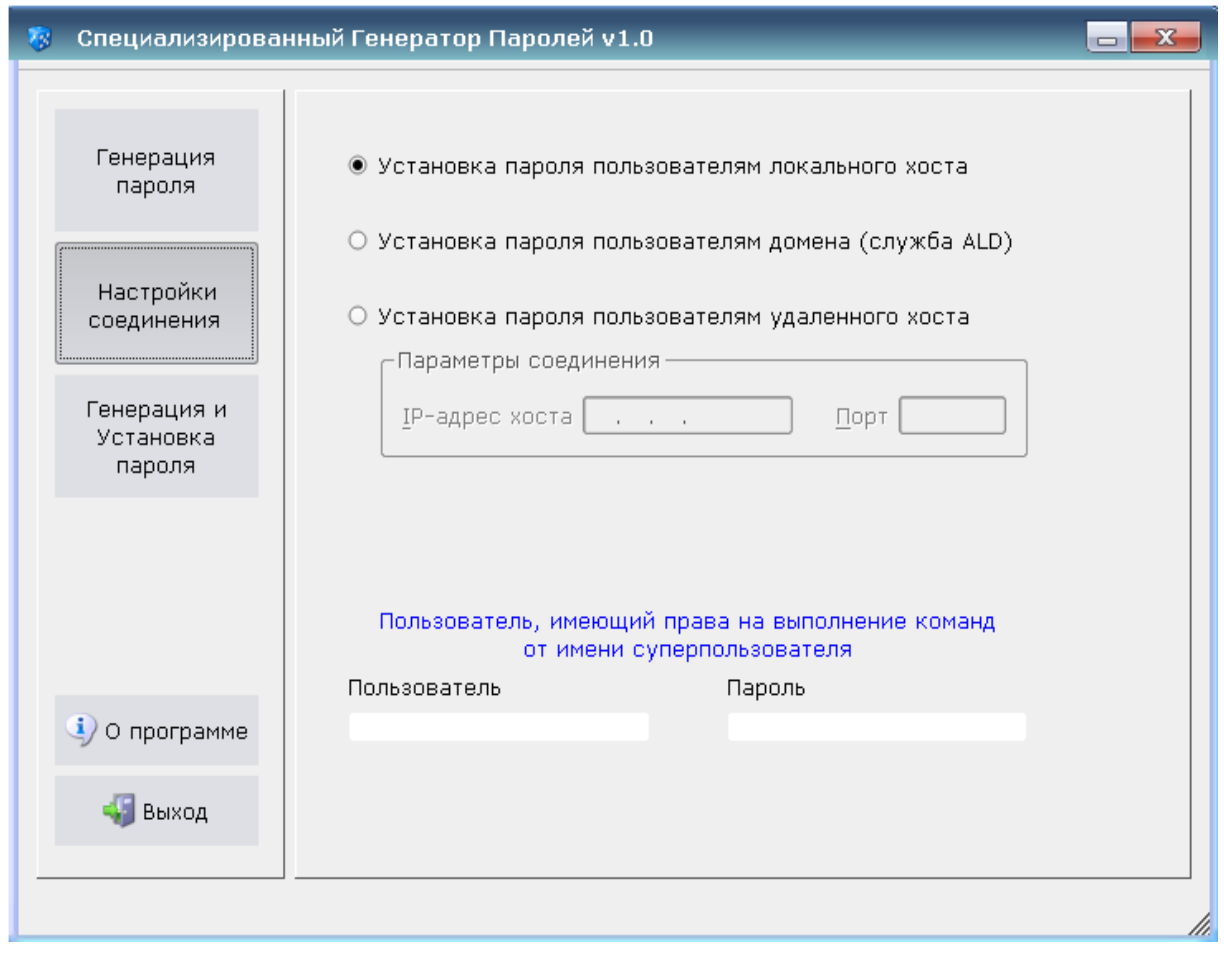

Рис. 3 – Настройка соединения

В зависимости от выбора требуется установить значения соответствующих параметров (имя и пароль пользователя, имеющего право на выполнение операции смены пароля или администратора ALD, адрес удаленного хоста).

После настройки соединения требуется нажать на расположенную в левой части рабочей области главного окна кнопку **[Генерация и Установка пароля]**.

В правой стороне рабочей области необходимо указать значения параметров:

- количество символов в каждом пароле;

- набор символов (алфавит), используемый при формировании паролей (символы латинского алфавита, цифры, специальные символы).

Кроме этого необходимо выбрать из списка имена пользователей, для которых требуется установить пароль. Список имен пользователей формируется автоматически при настройке соединения.

Далее требуется нажать на кнопку **[Генерировать / Установить пароль]** (рис. 4).

10 РУСБ.30563-01 34 01

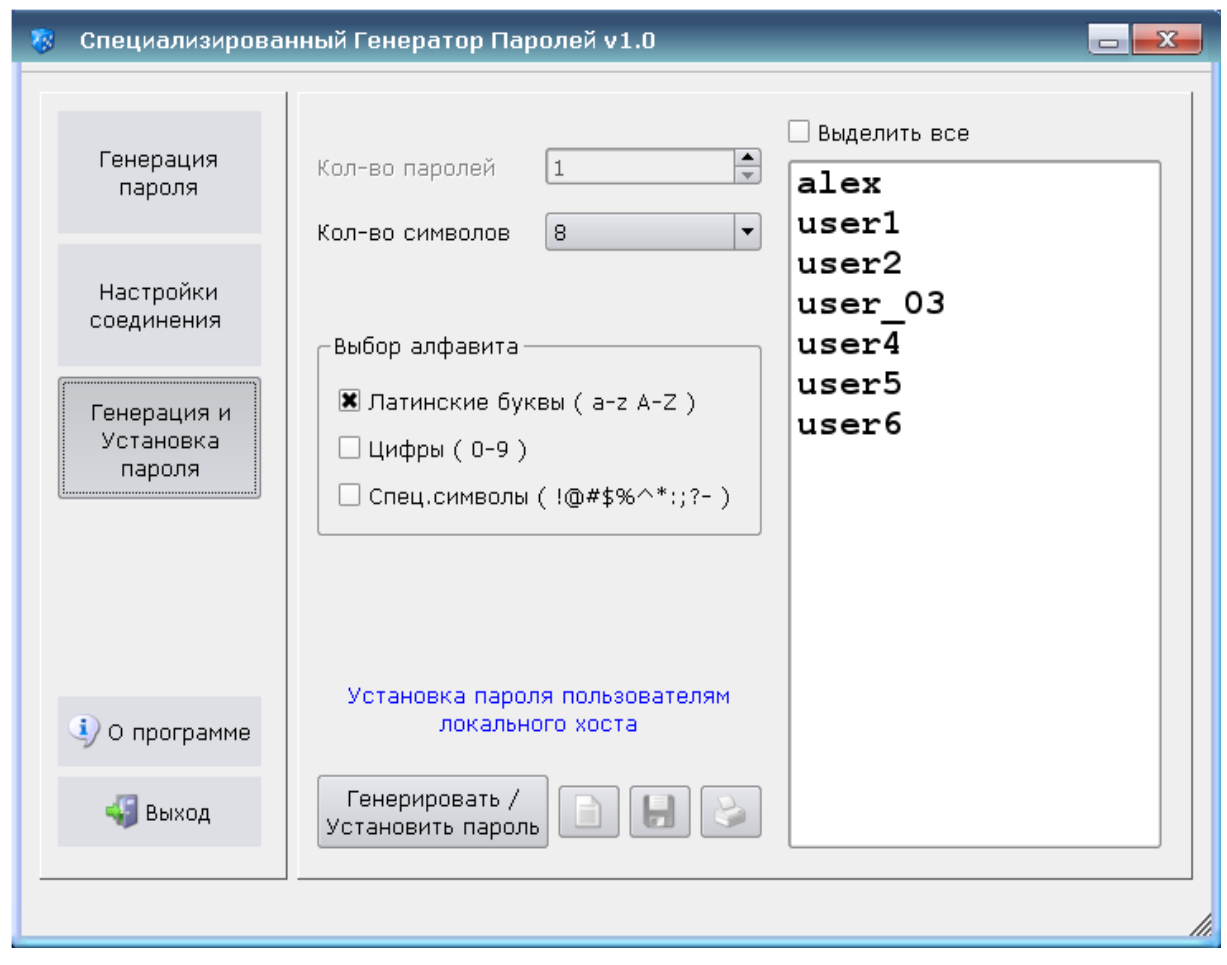

Риc. 4 – Присвоение сформированных паролей пользователям

После выполнения операции возможен экспорт сформированных паролей (вместе с именами пользователей) в файл или вывод на печатающее устройство (принтер) путем нажатия на соответствующие кнопки, расположенные в нижней части рабочей области главного окна программы.

# <span id="page-9-1"></span>**3.2.5. Передача сформированных паролей в ПС АРМ АБИ**

Выполнение операции передачи сформированных паролей в ПС АРМ АБИ не требует от оператора выполнения специальных действий.

# <span id="page-9-0"></span>**3.3. Завершение работы программы**

Завершение работы компонента «Программное средство визуализации» из состава КП СГП обеспечивается посредством нажатия на расположенную в левой части рабочей области и главного окна кнопку **[Выход]**, или стандартными средствами операционной системы.

#### <span id="page-10-2"></span>**4. СООБЩЕНИЯ ОПЕРАТОРУ**

#### <span id="page-10-1"></span>**4.1. Сообщения об ошибках**

При эксплуатации КП СГП возможно появление ниже перечисленных сообщений об ошибках:

- «Программный датчик случайных чисел не готов к работе!!!»;

- «Выходные данные основной и дублирующей ветвей алгоритма генерации не идентичны!!!»;

- «Файл библиотеки ПДСЧ не найден!!!»;

- «Не пройден контроль целостности ПДСЧ. Контрольная сумма не совпадает!!!»;

- «Не выполнено! Произошла ошибка генерации паролей»;

- «Не выполнено! Произошла ошибка установки паролей».

В случае появления сообщений ошибке необходимо завершить работу с программой и выполнить проверку в соответствии с разделом 4 Руководства системного программиста РУСБ.30563-01 32 01.

#### <span id="page-10-0"></span>**4.2. Предупреждения**

При эксплуатации КП СГП возможно появление ниже перечисленных предупреждений:

- «Внимание! Должен быть выбран хотя бы один набор символов».

В случае появления данного предупреждения оператору необходимо выбрать набор символов для формирования алфавита;

- «Внимание! Необходимо выбрать пользователей для установки пароля».

В случае появления данного предупреждения оператору необходимо выбрать из списка пользователей для установки пароля;

- «Не удалось получить список пользователей. Необходимо проверить настройки соединения».

В случае появления данного предупреждения оператору необходимо проверить установки соединения (имя и пароль пользователя, имеющего право на выполнение операции смены пароля или администратора ALD, адрес удаленного хоста) и повторить операцию.

# <span id="page-11-0"></span>**ПЕРЕЧЕНЬ СОКРАЩЕНИЙ**

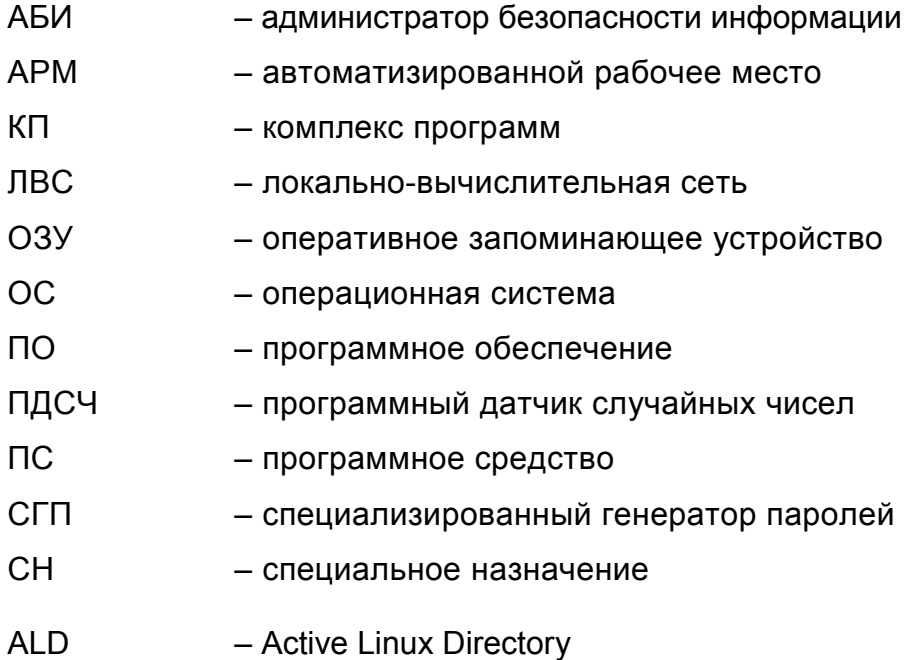

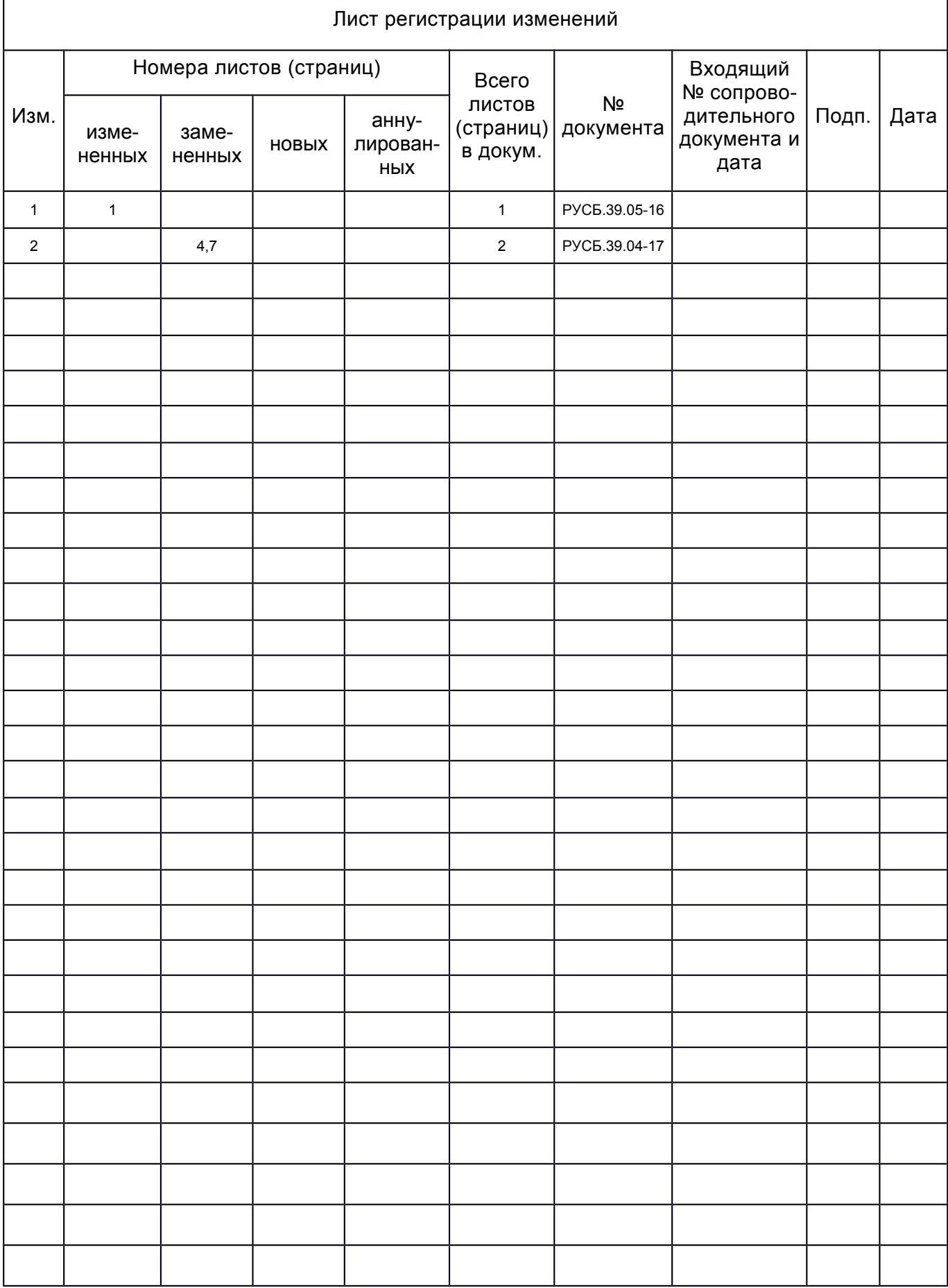